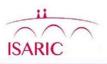

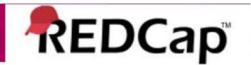

# Data Entry on Redcap: User Guide

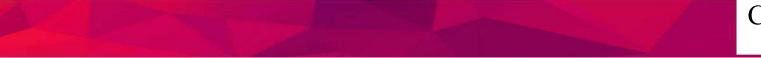

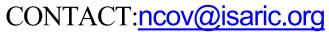

# Introduction

### Welcome to REDCap!

REDCap is a secure, web-based application for managing your clinical data.

### **REDCap structure and terminology**

REDCap is a database application that provides access on a project-by-project basis as determined by the project administrator. Each project may have many users. Users will only see projects listed in their My Projects page for which they have access.

**Data Instrument** – a form created for the purposes of capturing data such as a data entry form or survey. Record – a complete set of information for a person or object. Each record is composed of one or more fields.

**Study ID** – a unique key that can identify each record in the database

**Event** – a scheduled or unscheduled occurrence for which data is captured using a predefined data instrument (form).

Form Status – status of the form completeness and denoted with a color;

red – incomplete; yellow – unverified; green – complete.

# **User Account**

### **User Accounts**

Access to the REDCap application is controlled via individual user accounts by contacting ncov@isaric.org

URL https://ncov.medsci.ox.ac.uk/

### Passwords

When your account is created you will receive an email containing login details

Username

□ Temporary password

You will be required to set your own password when you log in for the first time.

\*REDCap passwords must meet the following criteria: Length between 10 and 15 characters Comprised of only letters, numbers, and underscores Contains at least one lower-case letter, one upper-case letter, and one number You will also be asked to set a challenge question and answer that can be used to assist you should you forget your password. If all else fails contact the Project manager to obtain a new temporary password.

### **Logging Into REDCap**

Open a browser (Google Chrome recommended) and enter the following URL in the address line:

https://redcap.medsci.ox.ac.uk Enter your username and password provided to you when you were given access to REDCap as seen below.

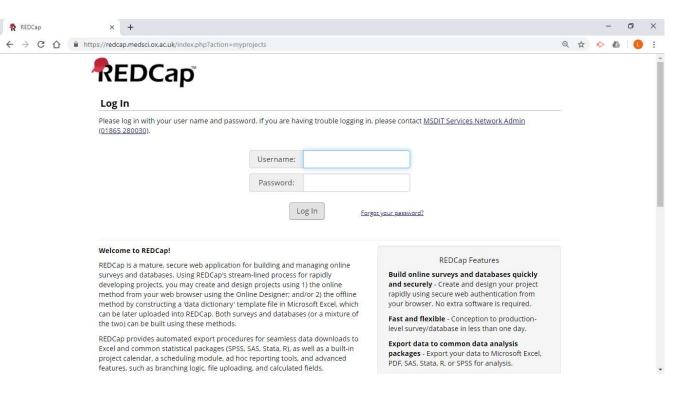

### **Accessing Your Project**

From the REDCap Home Screen select the My Projects tab to see a list of projects you are authorized to access. Click on the link to the database for which you will be entering data.

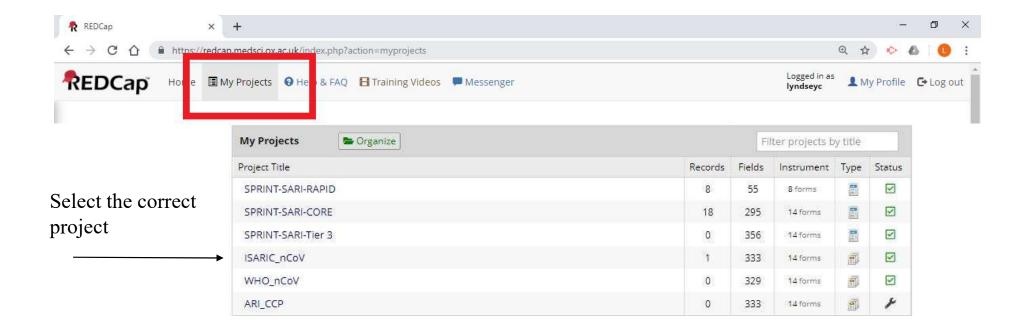

### Data Entry: Add a new record

In the left column, choose 'Add or Edit records' from the Data Collection section to begin your data entry process.

| <ul> <li>Project Home or E Project Setup</li> <li>REDCap Messenger</li> <li>Project status: Production</li> </ul>                            | Add / Edit Records You may view an existing record/response bits                                                       | y selecting it from the drop-down lists below.  | . To create a new record/response, type a                                             |
|----------------------------------------------------------------------------------------------------|----------------------------------------------------------------------------------------------------|-------------------------------------------------|---------------------------------------------------------------------------------------|
| Data Collection                                                                                                    |                                                                                                    | or Enter. To quickly find a record without usin |                                                                                       |
| Record Status Dashboard                                                                                                    | Total records: 3                                                                                                    |                                                 | To edit an existing record (updating                                                  |
| Show data collection instruments T<br>Applications                                                                                           | Choose an existing Participant<br>Identification Number:                                                               | select record 🔻                                 | an incomplete or unverified record)                                                   |
| Calendar<br>Data Exports, Reports, and Stats<br>Data Import Tool                                                                             | Enter a new or existing Participant<br>Identification Number:                                                          |                                                 | To start entering data for a new subject,<br>enter the 7 digit subject ID in xxx-yyyy |
| Data Comparison Tool                                                                                                    | Data Search                                                                                                    |                                                 | format here and hit "Enter"                                                           |
| <ul> <li>Field Comment Log</li> <li>File Repository</li> <li>User Rights and A DAGs</li> </ul>                                               | Choose a field to search<br>(excludes multiple choice fields)                                                          | All fields                                      | ¥                                                                                     |
| <ul> <li>Record Locking Customization</li> <li>E-signature and Locking Mgmt</li> <li>Data Quality</li> <li>API and API Playground</li> </ul> | Search query<br>Begin typing to search the project data, then click an<br>item in the list to navigate to that record. |                                                 |                                                                                       |
| REDCap Mobile App                                                                                                    |                                                                                                    |                                                 |                                                                                       |
| Help & Information                                                                                                    |                                                                                                    |                                                 |                                                                                       |
| <ul> <li>Help &amp; FAQ</li> <li>Video Tutorials</li> <li>Suggest a New Feature</li> </ul>                                                   |                                                                                                    |                                                 |                                                                                       |
| Contact REDCap administrator                                                                                                    |                                                                                                    |                                                 |                                                                                       |

### **Data Entry: Participant Identification Number (Study ID)**

In the left column, choose 'Add or Edit records' from the Data Collection section to begin your data entry process. IMPORTANT: follow the correct format for data entry xxx-yyyy

| Enter a new or existing Participant | 999-0001                                       |
|-------------------------------------|------------------------------------------------|
| Identification Number (PIN):        |                                                |
|                                     |                                                |
|                                     |                                                |
|                                     |                                                |
| a final 1 digita ara ta ha a        | ntered acquesticily for each nations a 0001    |
|                                     |                                                |
| ie linal 4 digits are to be e       | ntered sequentially for each patient e.g 0001, |
| 02,0003,0004 etc                    | ntered sequentially for each patient e.g 0001, |

## Data Entry: Add a new record

This is how your record ID first appears.

- 1. Confirm the Participant Identification Number
- 2. Before entering any data you must read and sign the 'Data Platform Terms of Submission'

| Data Collection Instrument                      | Day<br>1   | Day<br>2 | Day<br>3 | Day<br>4 | Day<br>5 | Day<br>6 | Day<br>7 | Day<br>8 | Day<br>9 | Day<br>10 | Day<br>11 | Day<br>12 | Day<br>13 | Day<br>14 | Additional<br>days | Discharge/Outcome |
|-------------------------------------------------|------------|----------|----------|----------|----------|----------|----------|----------|----------|-----------|-----------|-----------|-----------|-----------|--------------------|-------------------|
| Participant Identification Number (PIN):        | 0          |          |          |          |          |          |          |          |          |           |           |           |           |           |                    |                   |
| Data Platform Terms Of Submission               | 0          |          |          |          |          |          |          |          |          |           |           |           |           |           |                    |                   |
| Inclusion Criteria                              | 0          |          |          |          |          |          |          |          |          |           |           |           |           |           |                    |                   |
| Demographics                                    | $\bigcirc$ |          |          |          |          |          |          |          |          |           |           |           |           |           |                    |                   |
| Comorbidities                                   | $\odot$    |          |          |          |          |          |          |          |          |           |           |           |           |           |                    |                   |
| Onset And Admission                             | 0          |          |          |          |          |          |          |          |          |           |           |           |           |           |                    |                   |
| Admission Signs And Symptoms                    | ۲          |          |          |          |          |          |          |          |          |           |           |           |           |           |                    |                   |
| Infectious Respiratory Disease Diagnosis        |            |          |          |          |          |          |          |          |          |           |           |           |           |           |                    | $\odot$           |
| Infectious Respiratory Disease Pathogen Testing | $\odot$    |          |          |          | ۲        |          |          |          | ۲        |           | ۲         |           | 0         |           | 0                  | 0                 |
| Daily Form                                      | 0          | ۲        | 0        |          | ۲        | ۲        | ۲        | 0        | 0        | 0         | ۲         | ۲         | 0         | ۲         | 0                  | 0                 |
| Complications                                   |            |          |          |          |          |          |          |          |          |           |           |           |           |           |                    | 0                 |
| Treatment                                       |            |          |          |          |          |          |          |          |          |           |           |           |           |           |                    | $\odot$           |
| Outcome                                         |            |          |          |          |          |          |          |          |          |           |           |           |           |           |                    | 0                 |
| Core Additional Information                     |            |          |          |          |          |          |          |          |          |           |           |           |           |           |                    | 0                 |

#### NEW Participant Identification Number (PIN): 999-0001

## **Data Entry: Confirm Participant Identification Number**

#### Participant Identification Number (PIN):

| Editing existing Participant Identification Number (PIN): 999-9999                                                                                           |                                                                                                    |                       |
|----------------------------------------------------------------------------------------------------|----------------------------------------------------------------------------------------------------|-----------------------|
| Event Name: Day 1                                                                                                    |                                                                                                    |                       |
| Participant Identification Number (PIN):                                                                                                    | 999-9999<br>To rename the record, see the record action drop-down at top of the<br><u>Record Home Page</u> . |                       |
| Form Status                                                                                                    |                                                                                                    | Mark as 'complete'    |
| Complete?                                                                                                    | Complete 🔹                                                                                                   | and then 'Save & Exit |
| Lock this record for this form?<br>If locked, no user will be able to edit this record on this form until someone with Lock/Unlock<br>privileges unlocks it. |                                                                                                    | Form'                 |
|                                                                                                    | Save & Exit Form Save & 🔻                                                                                    |                       |

100

## **Data Entry: Data Platform Terms of Submission**

#### Data Platform Terms Of Submission

| Adding new Participant Identification Number (PIN): 999-0001                                                                                                    |                                                                        |                                           |                                         |
|----------------------------------------------------------------------------------------------------|------------------------------------------------------------------------|-------------------------------------------|-----------------------------------------|
| Event Name: Day 1                                                                                                    |                                                                        |                                           |                                         |
| Participant Identification Number (PIN):                                                                                                    | 999-0001                                                               |                                           |                                         |
| Please click on the PDF document below to review the nCoV Data Pla<br>Attachment: 🐔 nCoV Data Platform Terms of Data Submission 24Jan202                                                                                                    |                                                                        | Download and read the Terms of Submission |                                         |
| I confirm I have read and agree to the nCoV Data Platform Data<br>Sharing Agreement Terms of Data Submission.<br>I am authorised to agree to the terms of submission on behalf of<br>the organisation on whose behalf I submit data to the NCOVDP.<br>* must provide value | မြာ 🖸 Accept <del>&lt; Not accept</del>                                | reset                                     | If you accept the terms, click 'accept' |
| Signature * must provide value.                                                                                                    | B 🙆 Add                                                                | signature 🔺                               | Draw your electronic signature          |
| Name * must provide value                                                                                                    | B [                                                                    | •                                         |                                         |
| Email Address                                                                                                    | (this will be used for notices sent under the terms of this agreement) | -                                         | Type your details                       |
| Role/Organisation * must provide value                                                                                                    | ₿ [                                                                    |                                           |                                         |
| Date * must provide value                                                                                                    | H Today D-M-Y                                                          |                                           | Enter the date you signed the agreement |
| Form Status                                                                                                    |                                                                        |                                           |                                         |
| Complete?                                                                                                    | D Incomplete 🔹 🗲                                                       |                                           | Mark the form as 'Complete'             |
| Lock this record for this form?<br>If locked, no user will be able to edit this record on this form until someone with Lock/Unlock<br>privileges unlocks it.                                                                                                    | Cock                                                                   |                                           |                                         |
|                                                                                                    | Save & Exit Form                                                       |                                           | – Save and Exit the Form                |

110

### **Data Entry: Data entry schedule**

Legend for status icons:

#### Record Home Page

The grid below displays the form-by-form progress of data entered for the currently selected record. You may click on the colored status icons to access that form/event. If you wish, you may modify the events below by navigating to the Define My Events page.

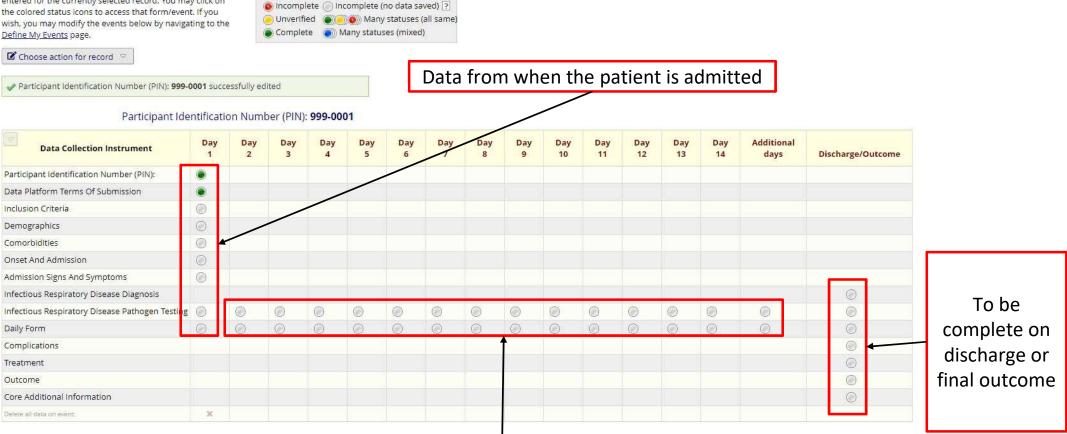

To be completed daily

### **Data Entry: Saving and exiting a form**

#### Demographics

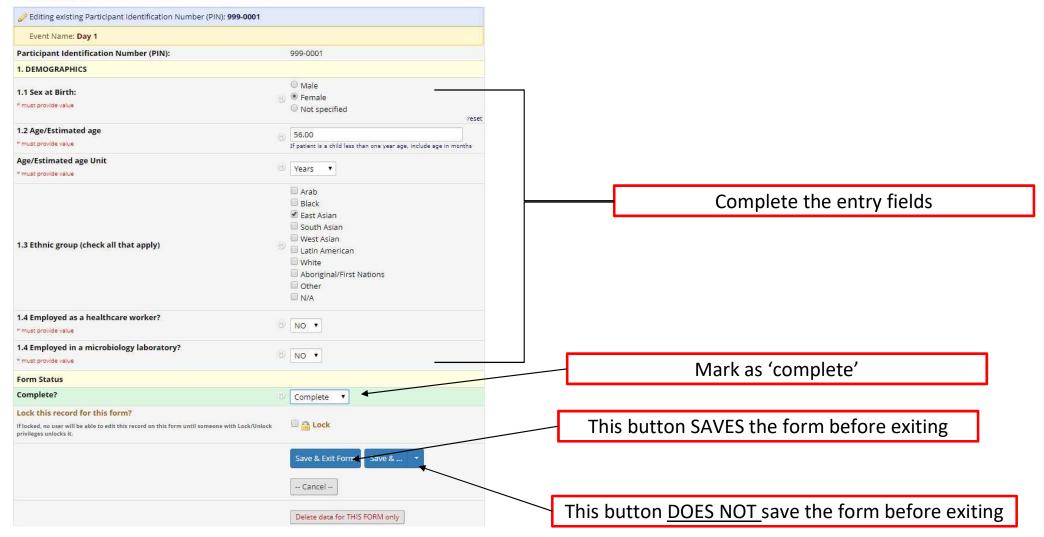

### Logging out

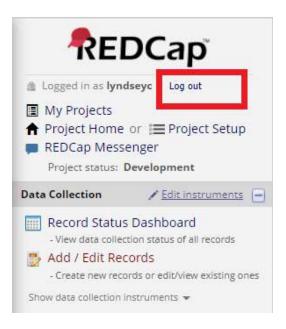

Always log out using the Log out button after completing your tasks. Your session will time out after 60 minutes of inactivity, requiring you to log in again to continue.

# Where can I get REDCap training?

REDCap offers video training online. These are a must for anyone beginning to use REDCap for the first time.

Training videos are available at <a href="http://projectredcap.org/resources/videos/">http://projectredcap.org/resources/videos/</a>

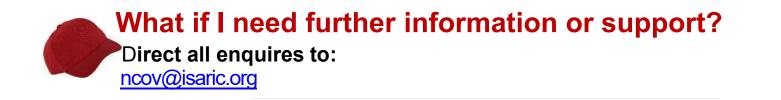